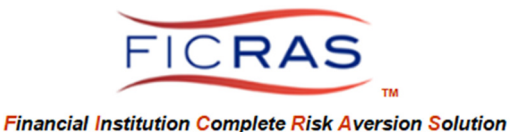

#### Cheryl B. Bella, MAI, AI-GRS FICRAS Chief Compliance Officer: (225)933-7971 / compliance@FICRAS.com

# FICRAS APPRAISER PROCEDURE TRAINING

#### Basic System Understanding

#### FICRAS Goal

 Manage the Appraisal order/receipt/review process efficiently -and-Promote Regulatory Compliant Practices and Risk Management in Real Estate Secured Lending

# **FICRAS = Financial Institution Complete Risk Aversion Solution**

EASE OF FUNCTION and EASE OF COMPLIANCE! FICRAS is a user-friendly and efficient valuation management system that provides financial institutions a means of complying with the Interagency Appraisal and Evaluation Guidelines and bank specific policy & procedures. Use of this system and the compliance component will help the financial institution client reduce real estate lending risk and please bank examiners. The FICRAS system offers a way for banks to manage the "independence" requirement and still demonstrate quality control over the valuation product.

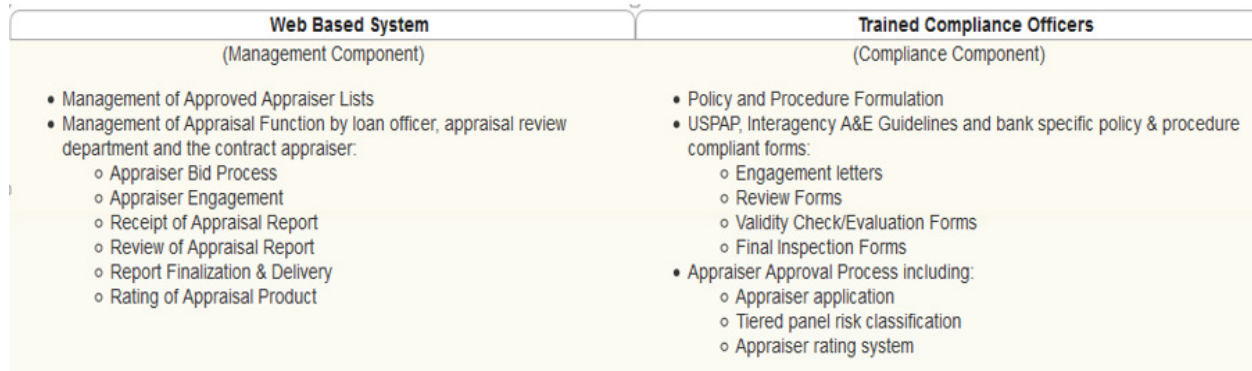

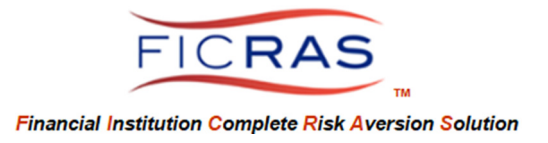

## APPRAISER PROCEDURE REFERENCE MATERIAL

# TABLE OF CONTENTS

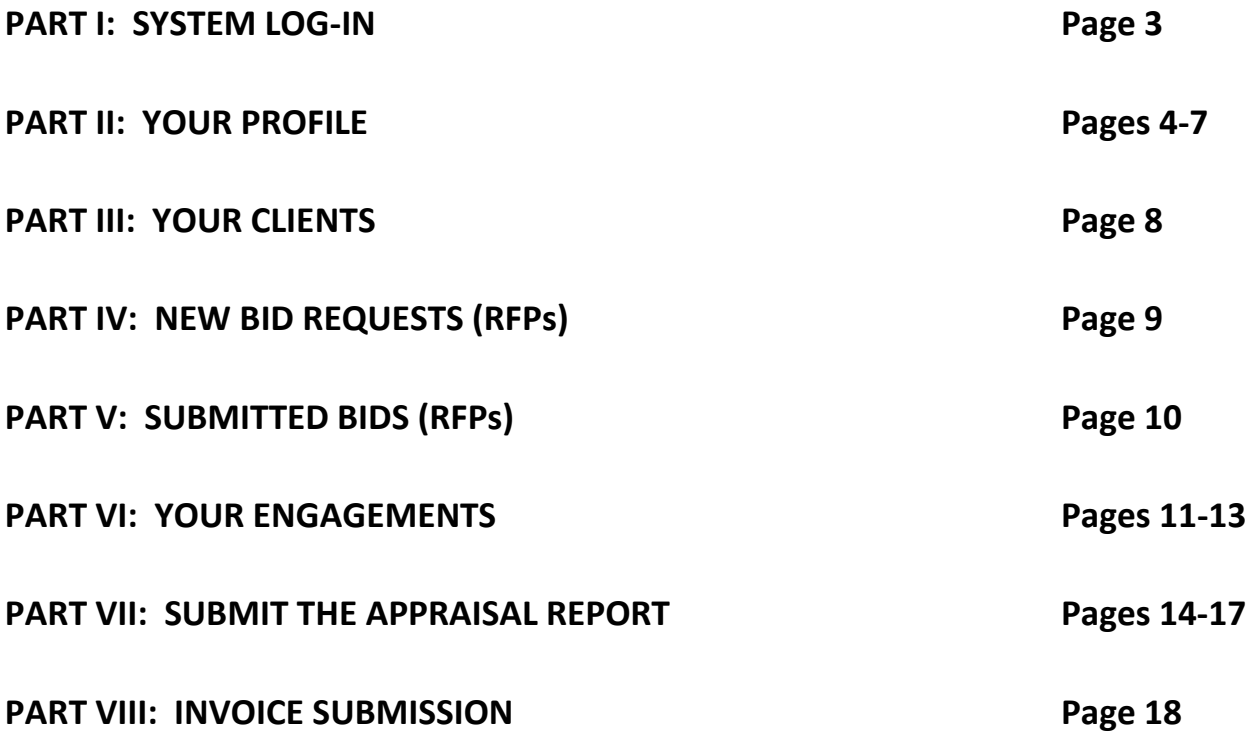

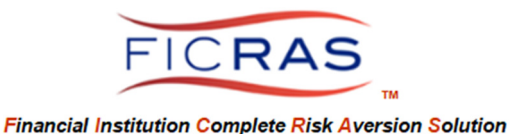

All users must white list @FICRAS.com, @valuelynk.com and any bank client extension to ensure receipt of emails. The emails will come from your client bank, but assistance is from FICRAS.

#### PART I: SYSTEM LOG-IN

#### www.FICRAS.com

The system is set up for two separate user types:

- **1) Bank (Lender/ARD)** 
	- **a. Loan Officer (lender)**
	- **b. Appraisal Review Department (ARD)**
	- **c. Credit Analyst (ability to view appraisals and orders, not process)**
- **2) Appraiser** 
	- **a. Contractor outside of Financial Institution**

APPRAISER LOG-IN Log Into the System: www.FICRAS.com

Select: LOG-IN/SIGN-IN (top right) Select: "Appraiser" radio button Type: your e-mail Type: your password

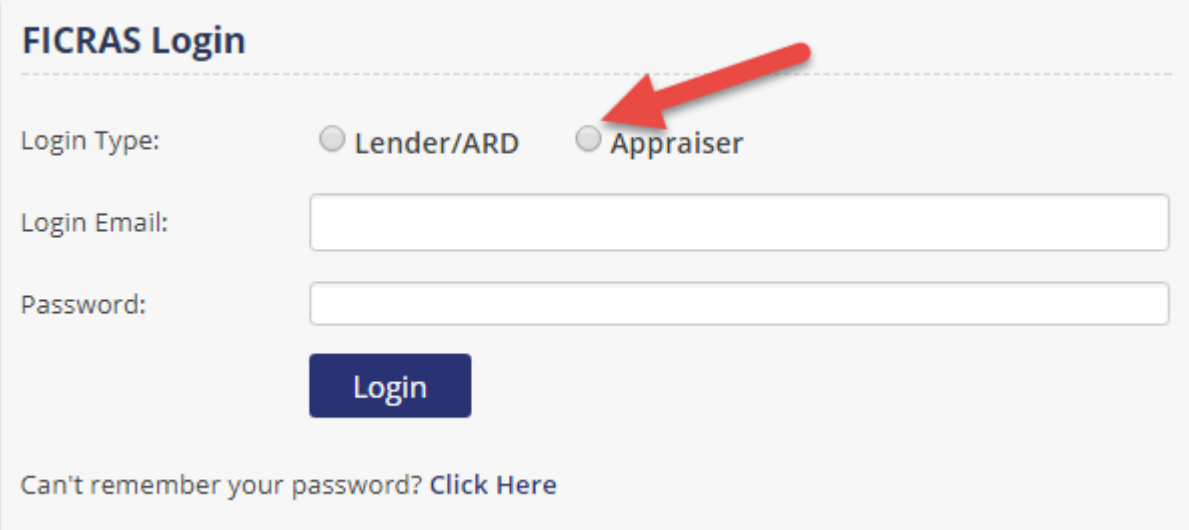

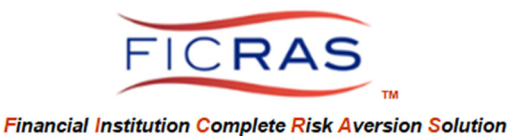

## PART II: YOUR PROFILE

#### **A. Select: Your Profile**

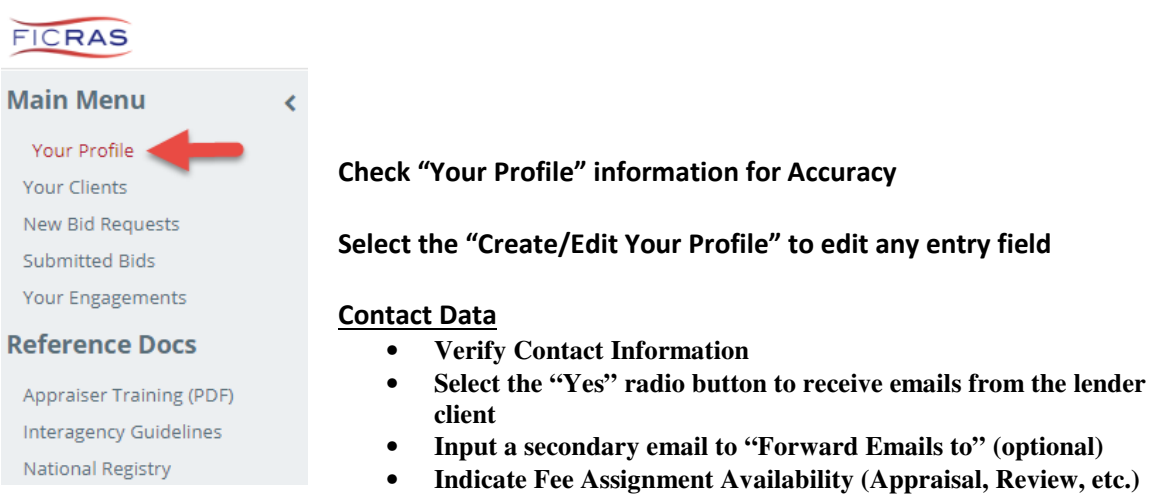

#### **B. Select: Your Profile – Service/Competency tab**

Verify your information. This is used by all FICRAS banks to search appraiser information. You can update this as you achieve greater competency or change service areas. Select "SAVE and EXIT", or go to the next tab.

- **C. Select: Your Profile Qualifications tab**
- Indicate if you have read the Interagency Appraisal and Evaluation Guidelines. This is necessary knowledge to perform appraisals for Financial Institutions.
- Upload your qualifications where indicated.
- Upload a sample appraisal document if you would like it available to lenders. (optional)
- **D. Select: Your Profile Experience tab VERY IMPORTANT TO CONTINUE TO UPDATE**

This should be updated as your competency changes. FICRAS banks check this particularly when bidding special purpose properties. Any FICRAS user can search the appraiser database for qualified appraisers. Select "SAVE and EXIT", or go to the next tab.

NOTE: The edit date of your information is evident to the searching financial institutions.

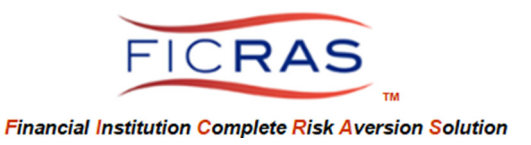

#### **E. Select: Your Profile - License and Cert. / Designation(s) tab - VERY IMPORTANT TO CONTINUE TO UPDATE**

This tab is for your primary certification. Initial entry of your primary state certification must be done from this tab. Once entered, all updating can be done from "Your Profile".

 License Type (select) License State (select primary) License Title (should pre-fill if prior selections are completed) License Number License Expiration (date selection) Upload Primary License only (you will include your additional license when you "Save and Exit")

ADDITIONAL STATE LICENSE upload is from the main "Your Profile" screen. Select "Your Profile", select "Add License" button (bottom right), then save your license(s). Update one at a time. Once entered, you will see all your licenses listed and can update any license from this main screen individually.

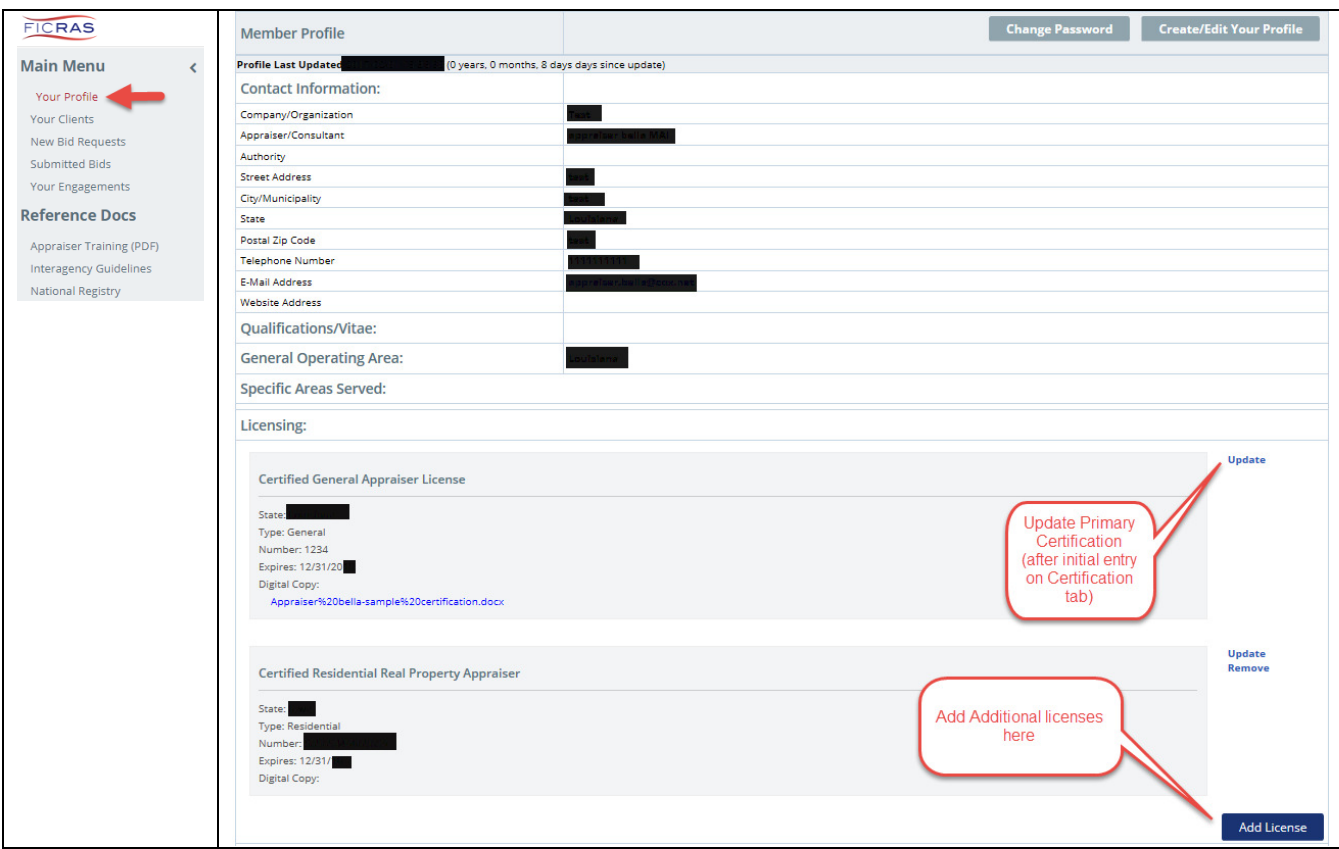

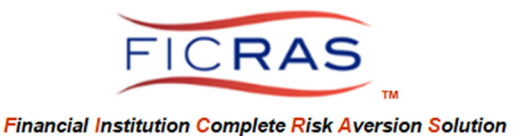

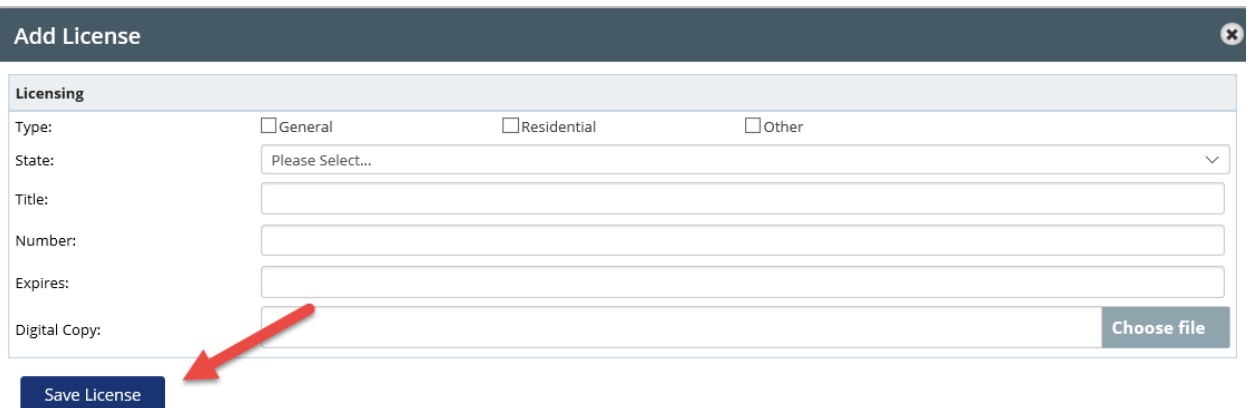

- **F. Select: Your Profile Insurance/Staff/Data**
- **Errors & Omissions Insurance**  o **Provide policy information and upload a copy of policy**
- **Associate and Trainee Staff** 
	- o **Provide any staff information you want lenders to see**
- **Data Sources** 
	- o **Provide access to data sources you want lenders to see**
- **G. Select: Your Profile Personalization tab MANDATORY COMPLETION OF SIGNATURE IS NECESSARY TO RECEIVE ENGAGEMENTS**
- **This tab enables you to upload a photo and your company logo for FICRAS lenders to see. (optional)**
- **Your Signature Block (Mandatory Completion of Steps 1 and 2)** 
	- o **Type your name**
	- o **Enter your signature select either:** 
		- **Draw use the mouse to draw your signature (click clear if you wish to erase and try again)**
		- **Upload upload your signature**
		- **Type this selection will add a font to your typed signature**

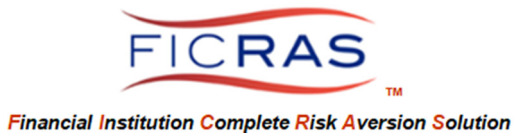

# Add your signature to your profile

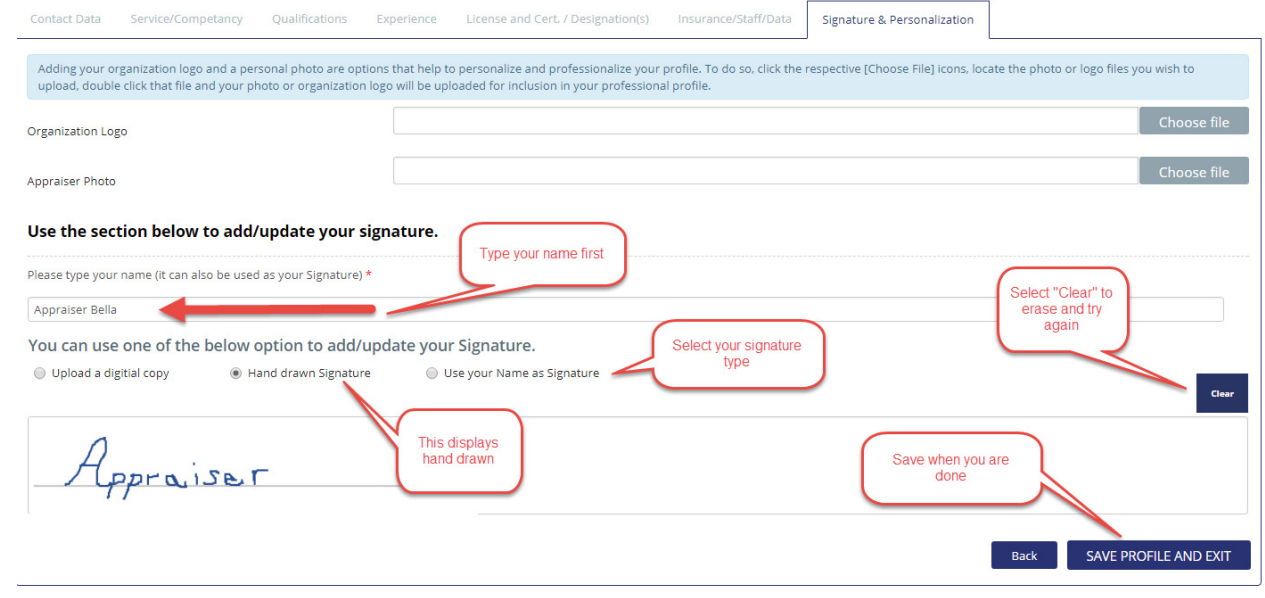

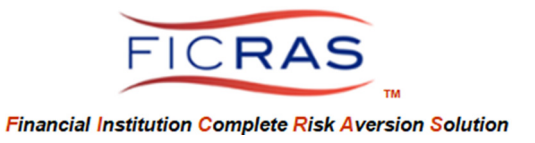

# PART III: YOUR CLIENTS

- Manage all FICRAS client information
- View your application status
- View your submitted applications

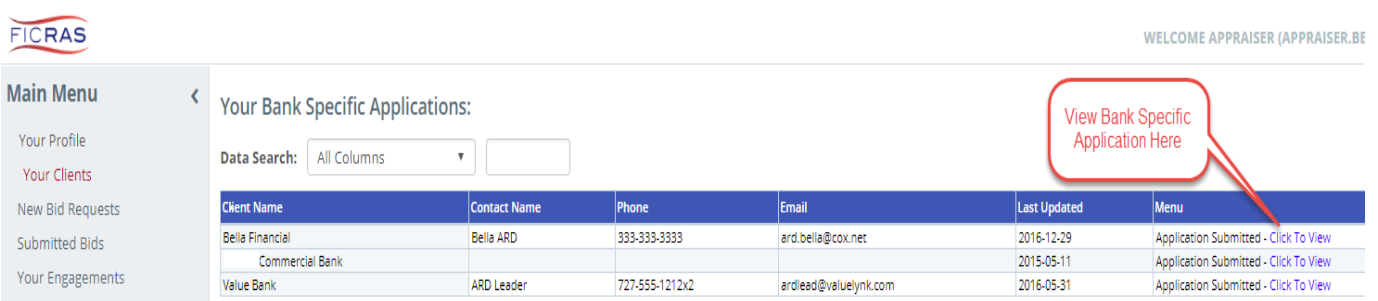

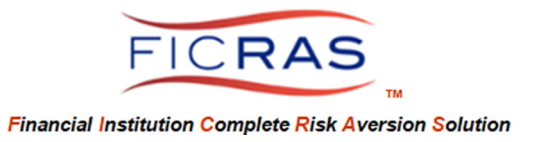

### PART IV: NEW BID REQUESTS

A "New RFP Requested" email should prompt you to enter the system. All communication is through FICRAS, not as a response to the email. Log into www.FICRAS.com to Bid.

Only active bids are visible on the "New Bid Requests" table.

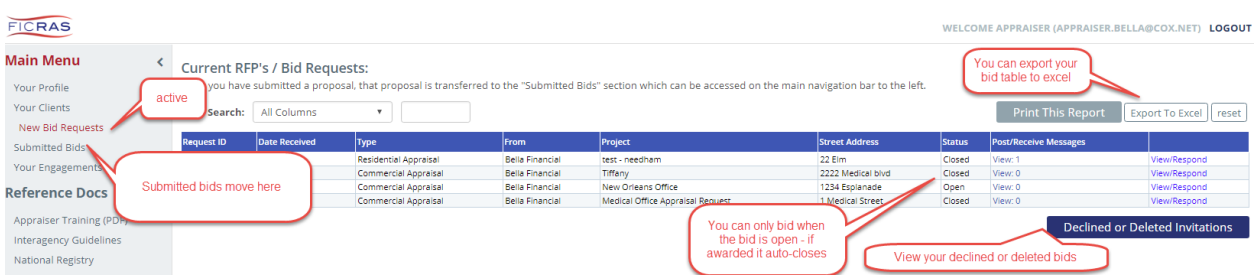

When a bid is actie, you can message the bank from the specific project by selecting the "view" link in the "Messages" column.

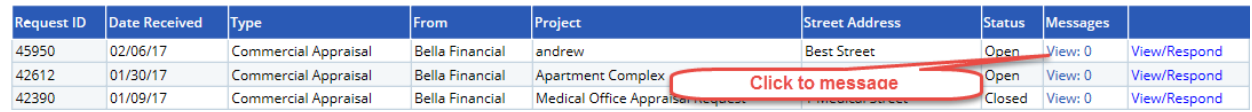

### Notice "Status".

- o Open: available to Bid (Accept, Decline, Save for Later)
- o Closed: You can save the request (returns to New Bids) or delete the request (moves to Deleted Invitations)

### Select "View/Respond" to open the bid.

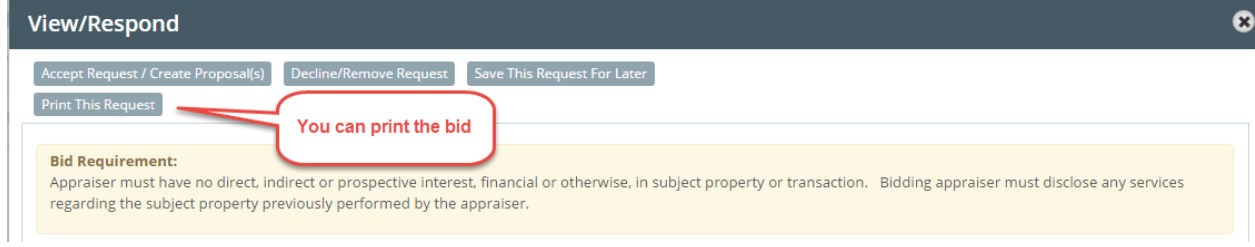

# Review the bid and make your selection.

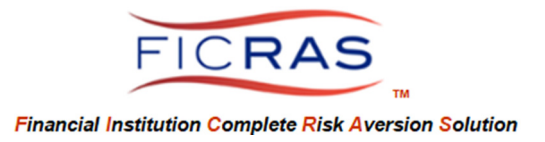

### PART V: SUBMITTED BIDS

# When a bid is submitted from the "New Bid Requests" table, it transfers to "Submitted Bids".

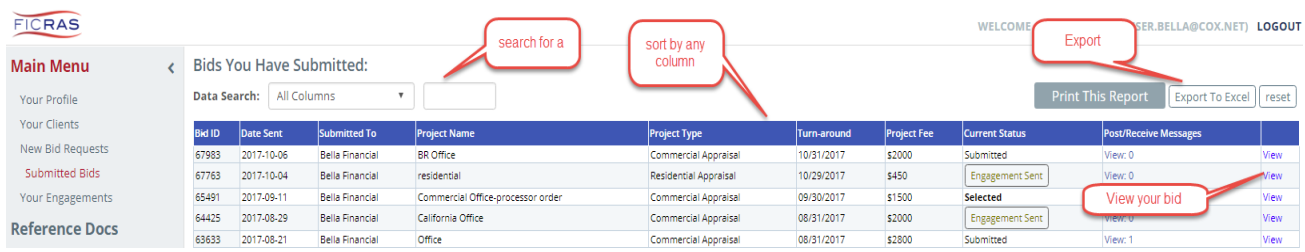

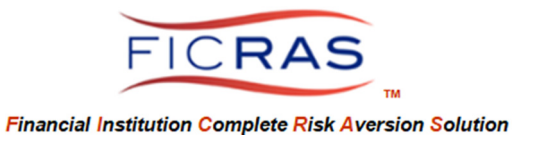

### PART VI: YOUR ENGAGEMENTS

### A. New Engagement Requests

- You will receive an e-mail from the bank indicating "Your Proposal Has Been Accepted"
- Log into FICRAS to Accept or Decline the Engagement.

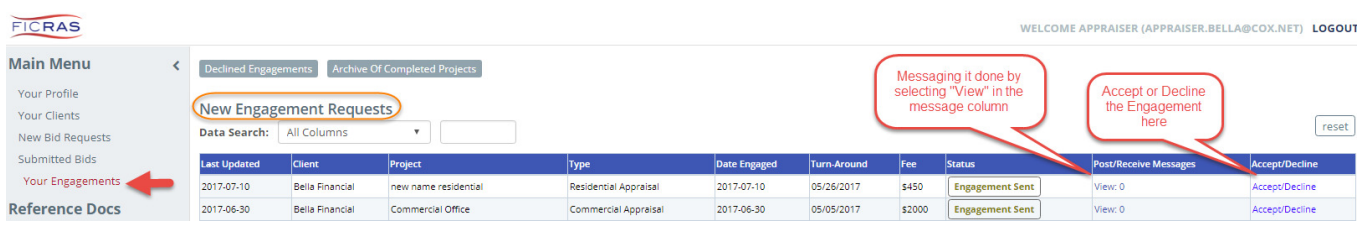

# Select the "Accept/Decline" link.

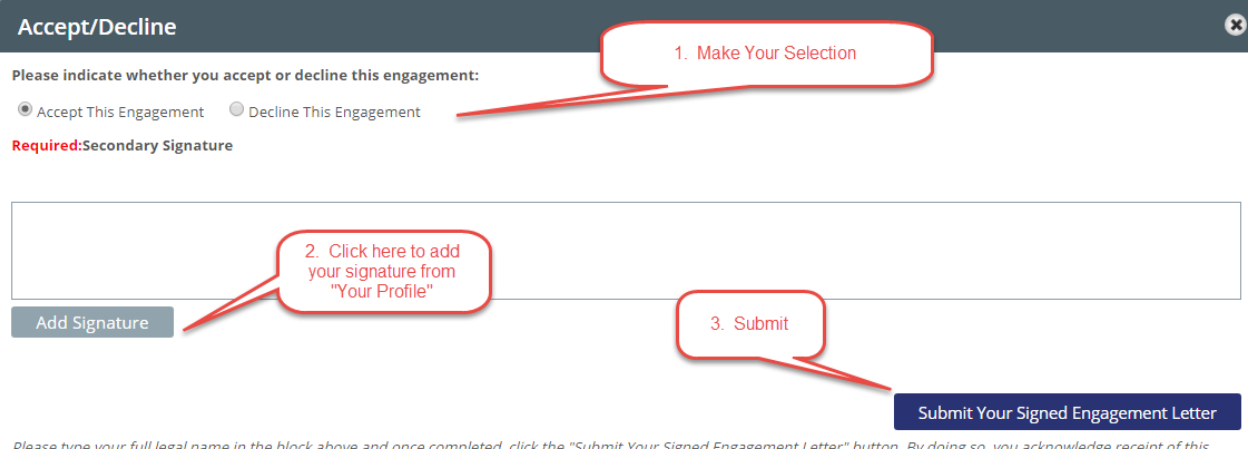

tter" button. By doing engagement.

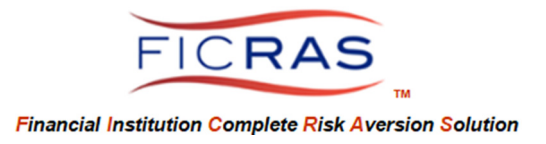

# B. Your Current Engagements

Messaging the Lender – this can be accomplished from the "Messages" column by clicking "View" for the specific project or,

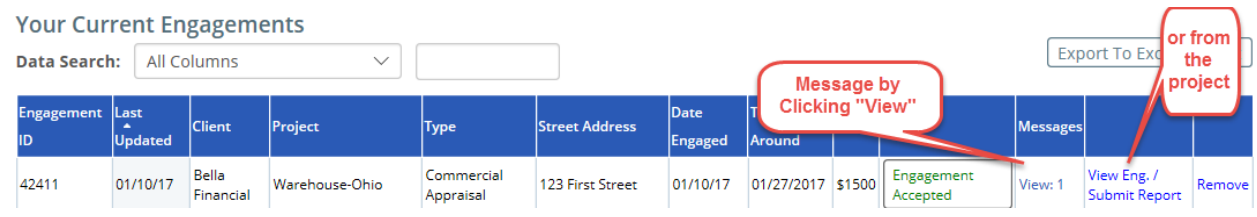

Open the Project by selecting "View Eng. / Submit Report" and you can post a message.

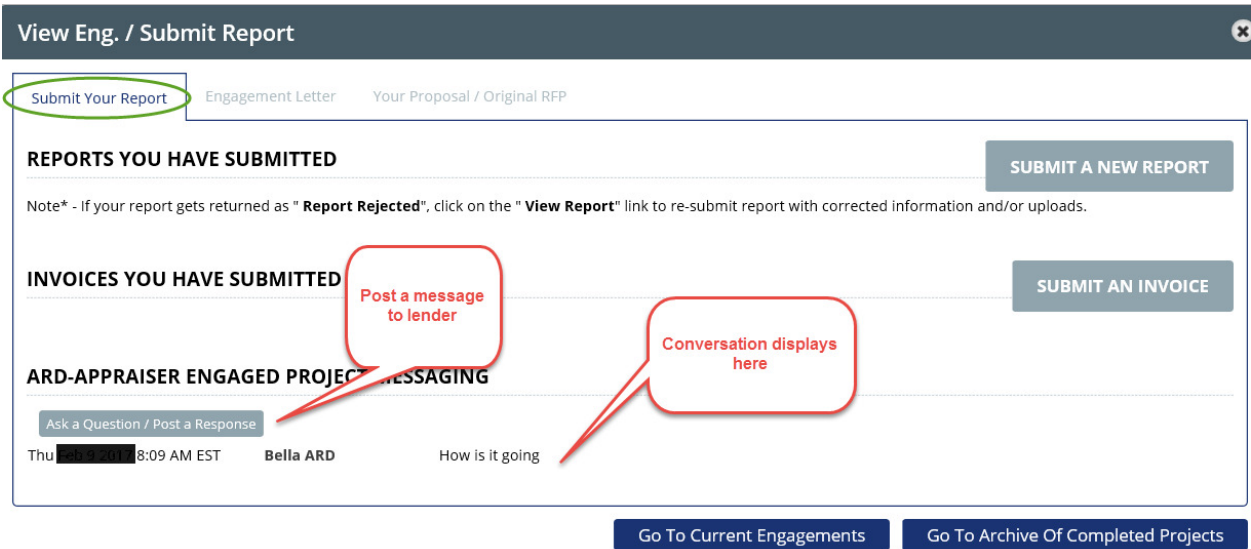

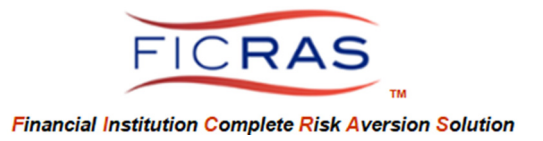

## View Engagement Letter and Original RFP

Select "View Eng. / Submit Report" on the Engagement Table

The second tab is the Engagement Letter. You can view and print the letter. Scroll to the bottom and you will see your signature applied when you accepted the engagement.

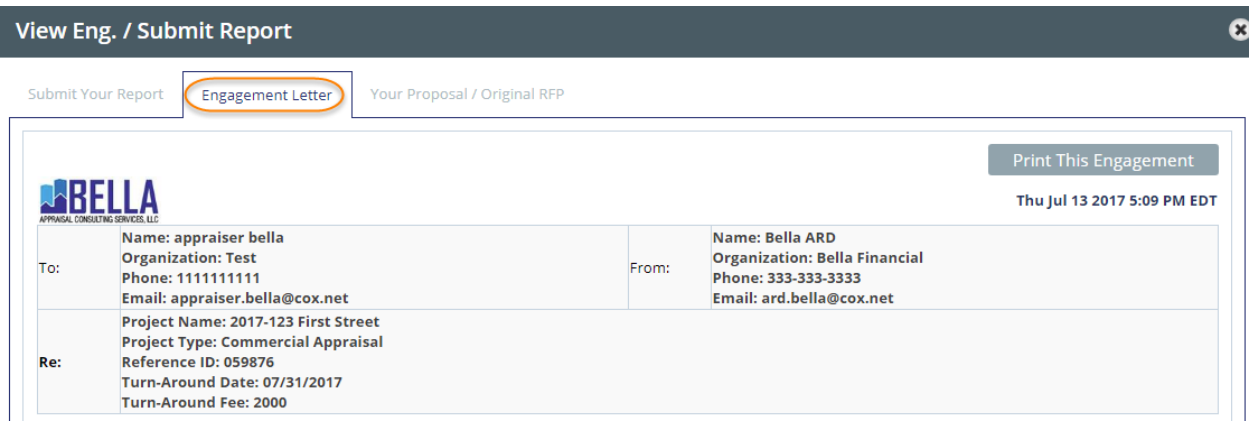

# You can view your original rfp on the "Your Proposal/Original RFP" tab

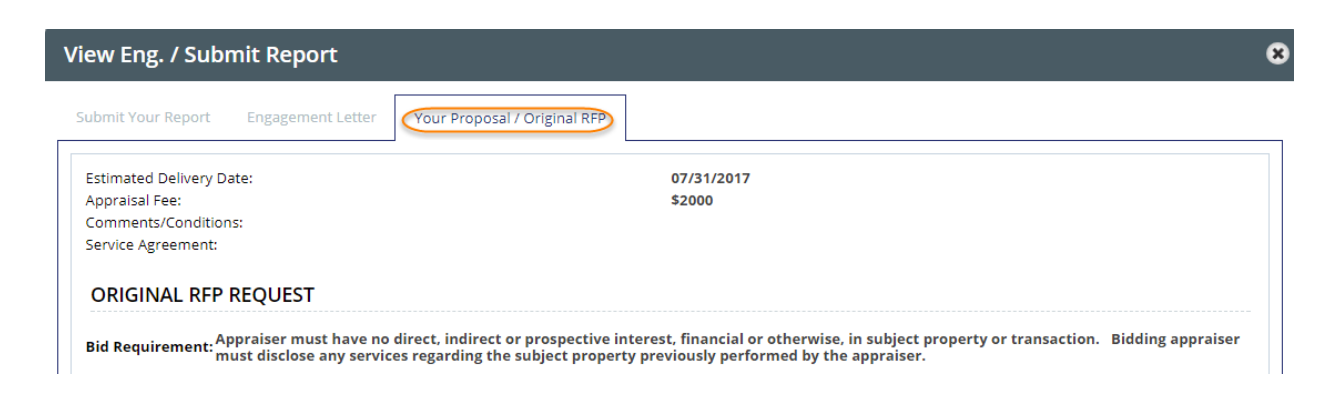

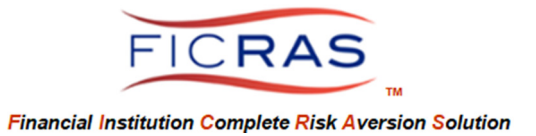

# PART VII: SUBMIT THE APPRAISAL REPORT

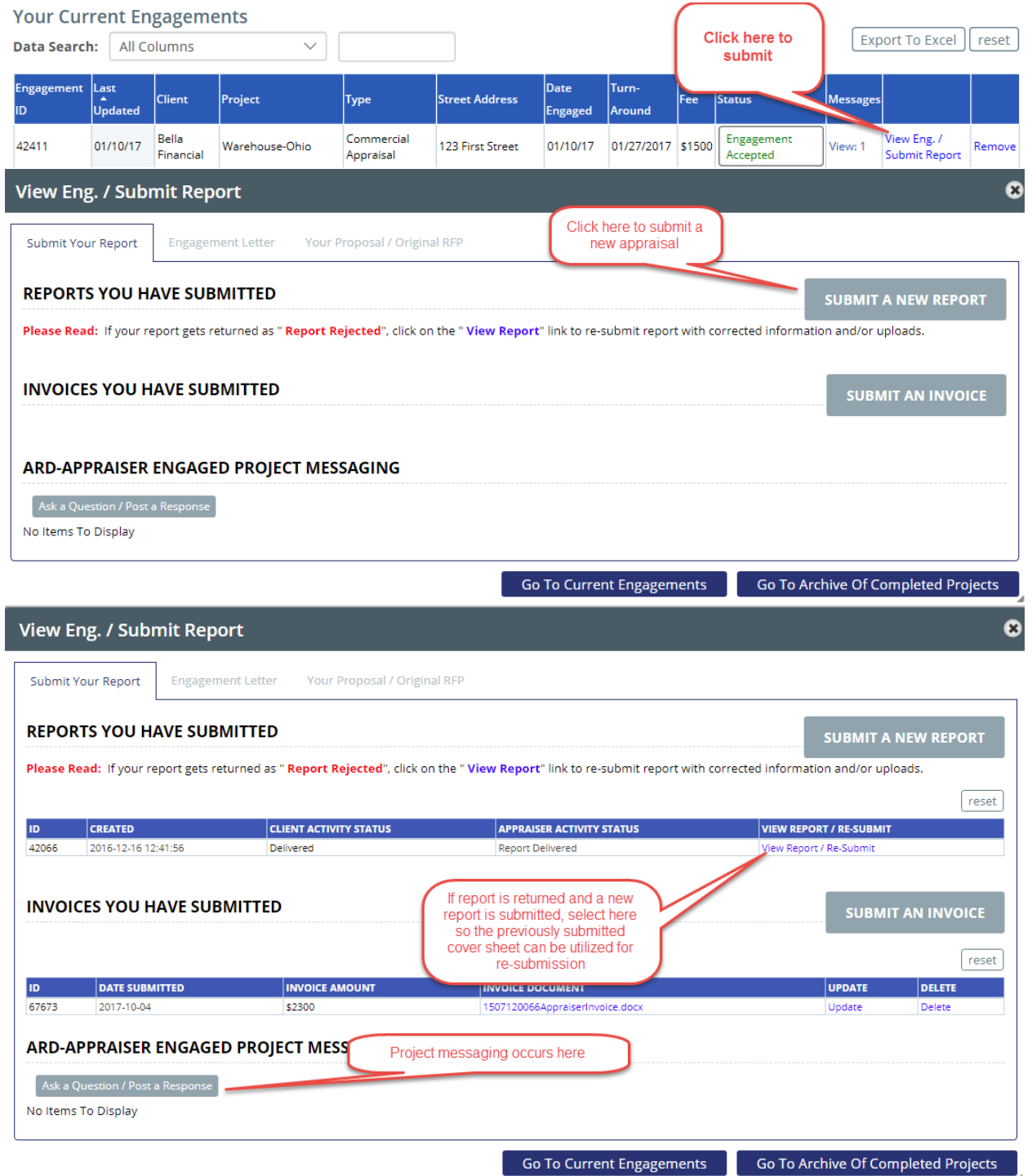

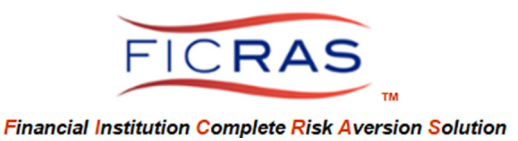

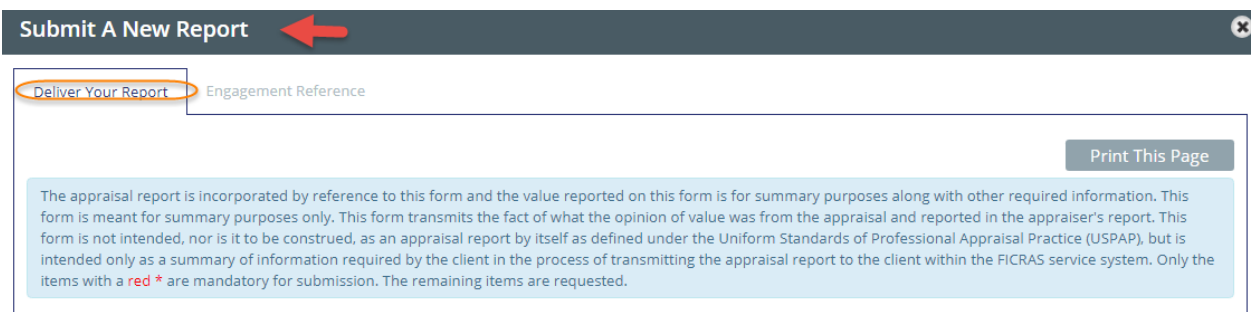

### APPRAISAL SUBMISSION COVERSHEET

### Property Description:

 There are several items that are mandated, however, the information prefills with that provided by the bank. You are requested to correct/refine any provided information.

Only fields noted with a red "\*" are mandatory to complete/edit.

# Appraisal Report Details:

 Mandated items for submission include: Report Date, Effective Date, Addressee, Premise selection, Appraisal Client, and Intended User. Note that bank information pre-fills, but can be edited by you.

# Purpose of Appraisal:

 Intended Use selection is mandated (dropdown selection) Identification of signing appraisers is mandated (text entry) Other fields are requested

# Market Value Conclusions

 Appraisers "As Is" Market Value Conclusion must be entered for submission. All other fields are requested.

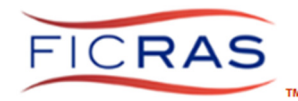

**Financial Institution Complete Risk Aversion Solution** 

# Unit indicators are computed based on your conclusion. You can assist by selecting the pertinent unit indicators for the property type. (this is not mandated).

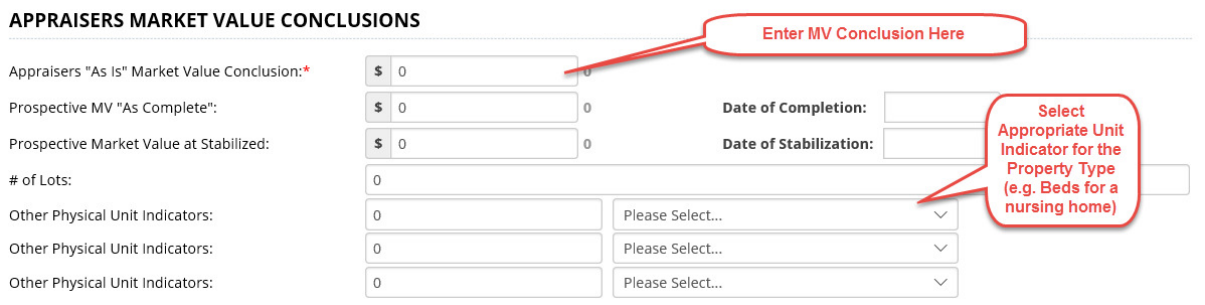

#### Income Information

The submission includes an income section. Only one item is mandated: Is this an Income Producing Property? Yes or No

If the answer is "No", the operating statement collapses. If the answer is "Yes", it remains.

In the operating statement, if information is entered into the open white cells (PGI, V&C and Operating Expenses), and the "Calculate" button is selected, all pertinent computations will be performed. The appraiser can enter this from the appraisal report, or this can be performed by the lender.

# **COMPLETE THE FOLLOWING IF APPLICABLE**

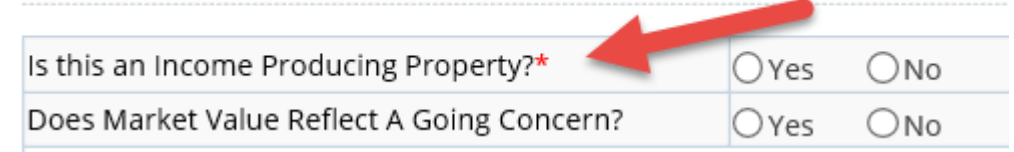

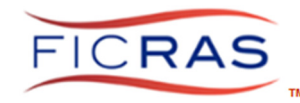

**Financial Institution Complete Risk Aversion Solution** 

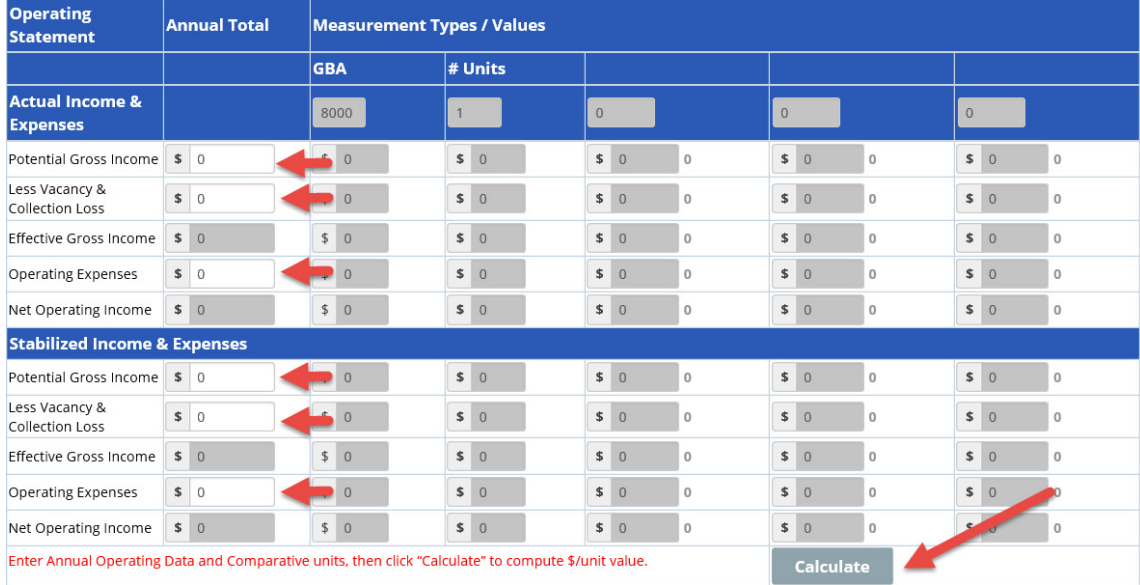

### Upload Appraisal Report:

At the bottom of the page, choose your report and upload. The report will appear when the upload is complete.

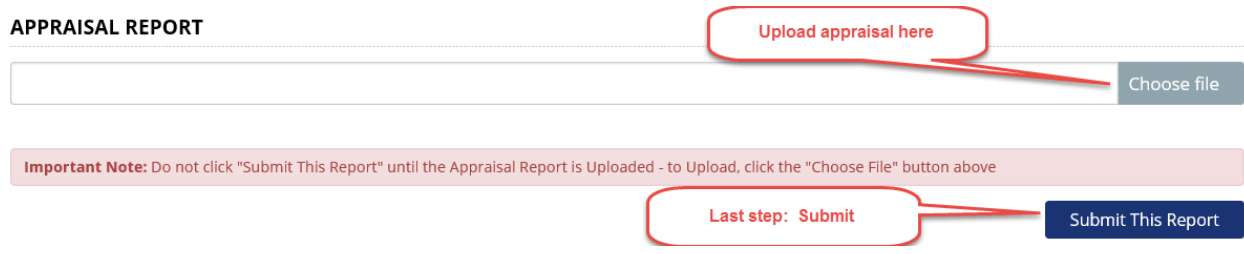

If bank requires a signed pdf copy of the engagement letter, this can be uploaded in the "Signed Engagement Letter" upload section.

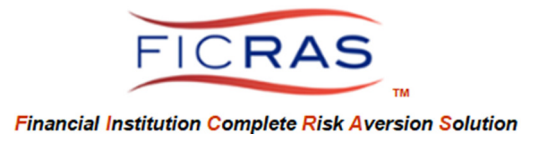

# PART VIII: INVOICE SUBMISSION

After submission of the appraisal you will be directed back to the "Submit Your Report" tab to submit your invoice.

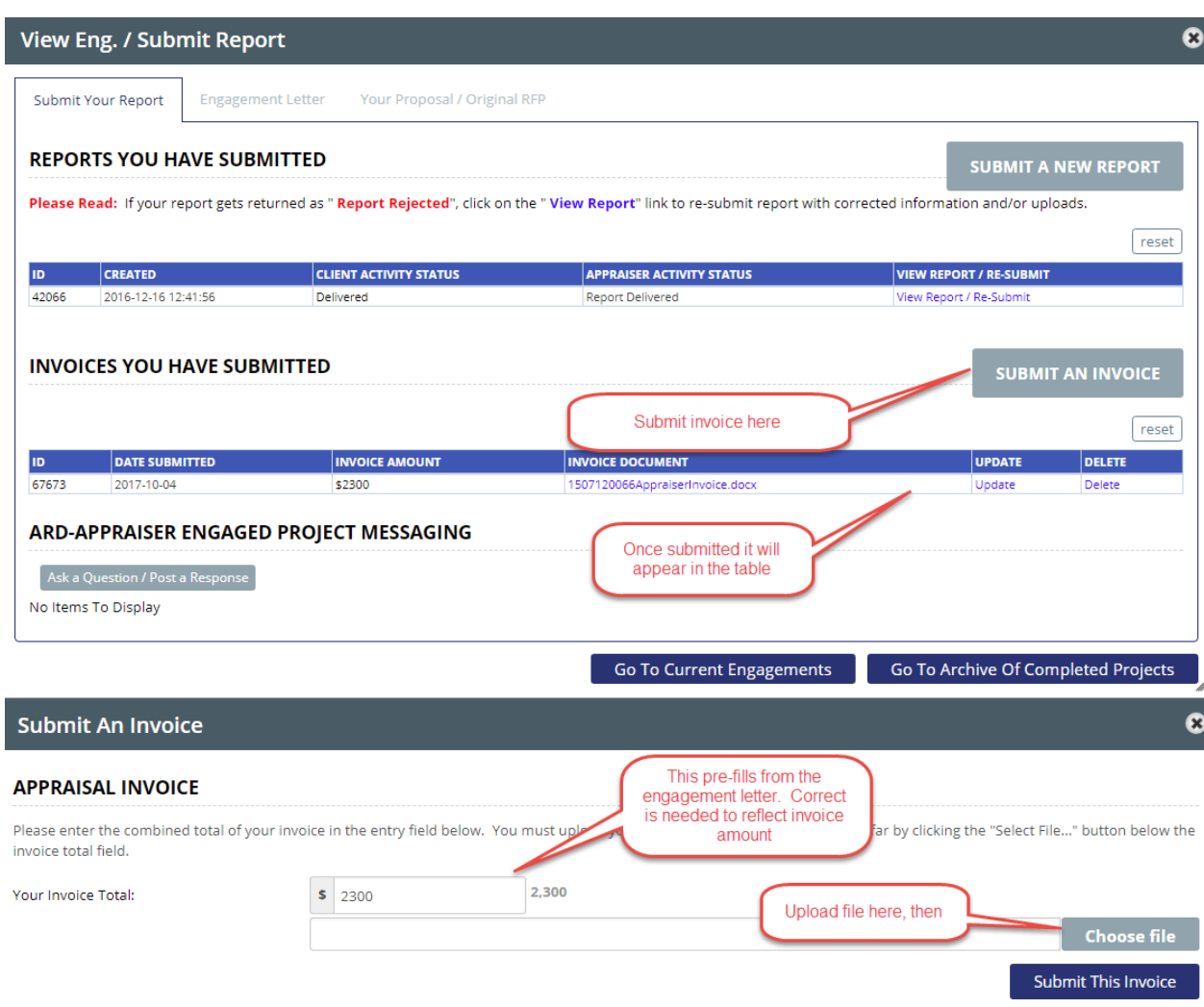

Contact FICRAS Staff with any questions or concerns:

compliance@FICRAS.com support@FICRAS.com administration@FICRAS.com "Chat" is also available on the website.

Thank you for your service to the appraisal profession!